[Grants.ohio.gov](https://ohiodas.sharepoint.com/sites/OBM_Portal/TA/Shared%20Documents/JobAidFiles/Grants%20Portal/Job%20Aids/Public/searching%20for%20funding%20opportunities/grants.ohio.gov) provides current funding opportunities, training, and other related resources to assist Ohio grant recipients. This job aid provides step-by-step instructions on searching for funding opportunities.

### **SEARCHING FOR FUNDING OPPORTUNITIES**

- 1) Log into [Grants.ohio.gov.](https://ohiodas.sharepoint.com/sites/OBM_Portal/TA/Shared%20Documents/JobAidFiles/Grants%20Portal/grants.ohio.gov)
	- The Ohio Grants Partnership website displays.

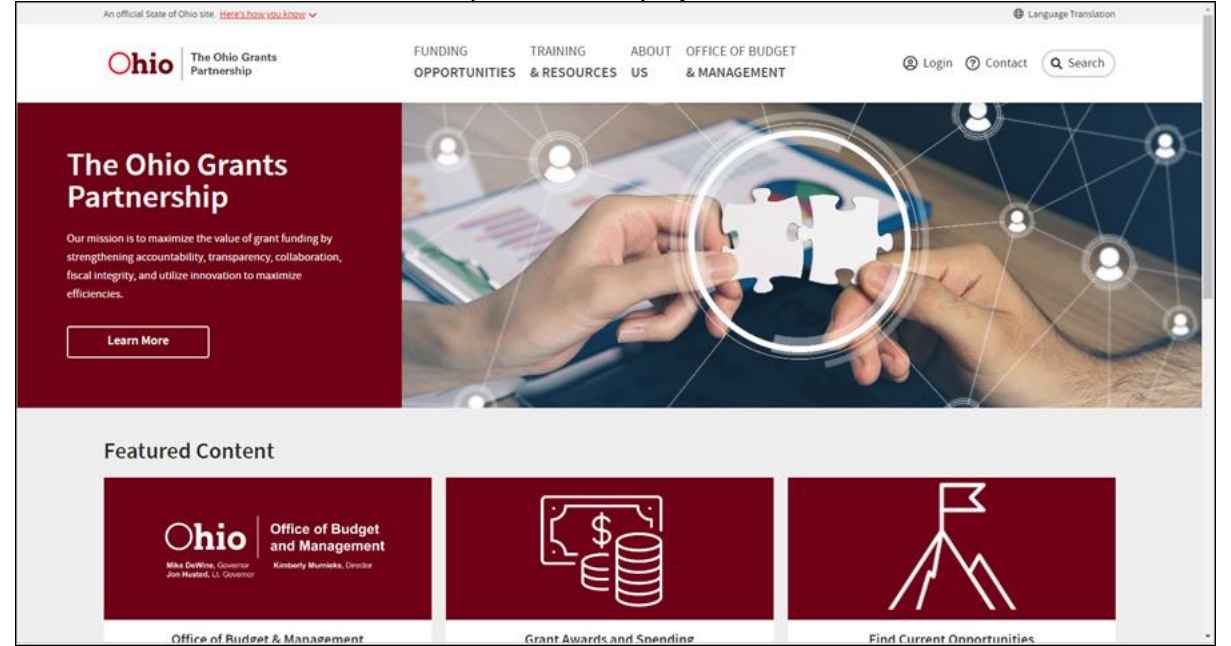

2) To find current Funding Opportunities: a) Click **Funding Opportunities** in the top menu.

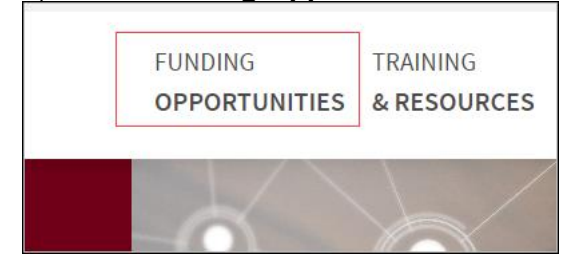

OR

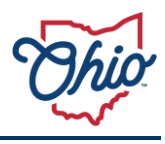

b) Click **Find Funding Opportunities** under Featured Content.

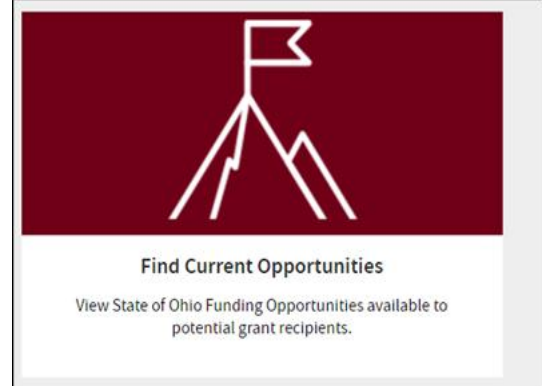

• The **Funding Opportunities** page displays.

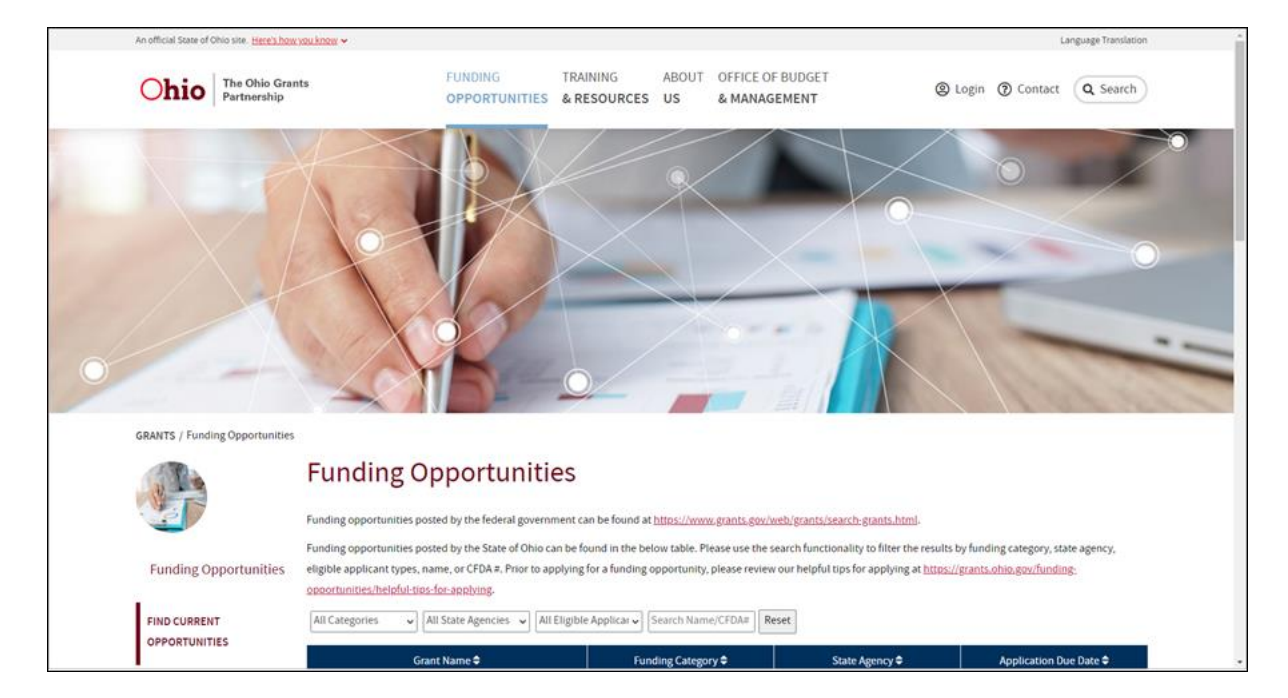

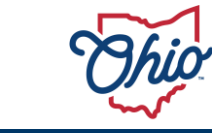

3) To search through the funding opportunities,

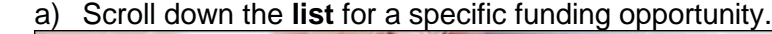

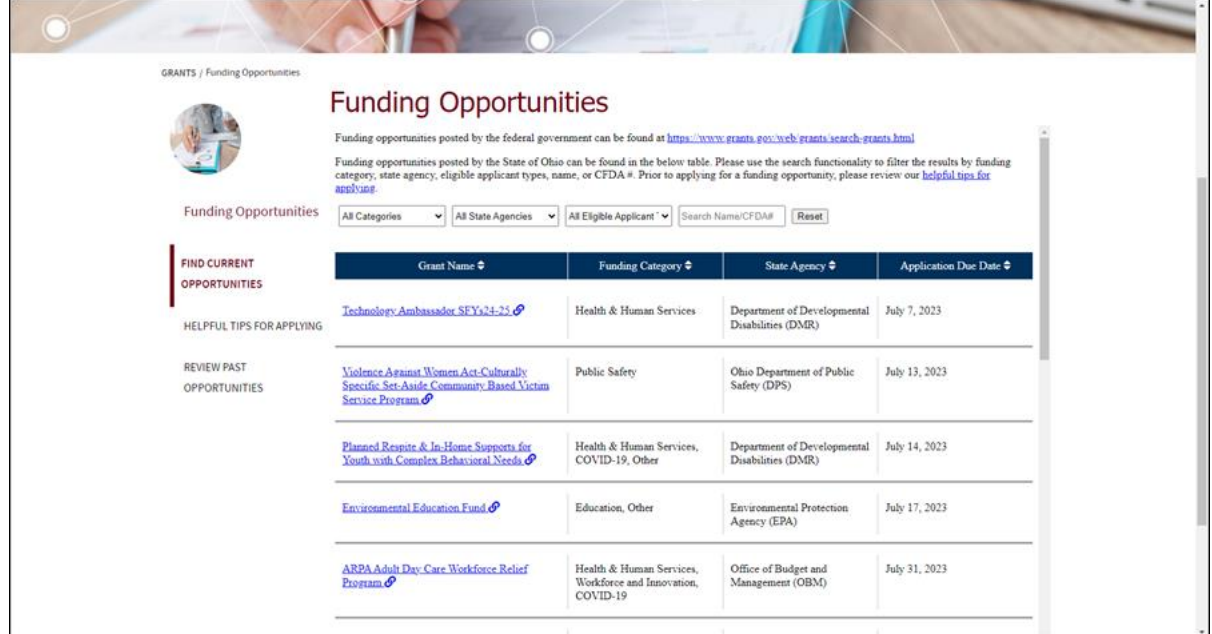

OR

b) Filter the list by choosing a selection from Categories, Agencies, Eligible Applicants, Search Name/CFDA#.

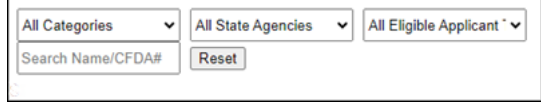

4) Click the **link** to the chosen Funding Opportunity.

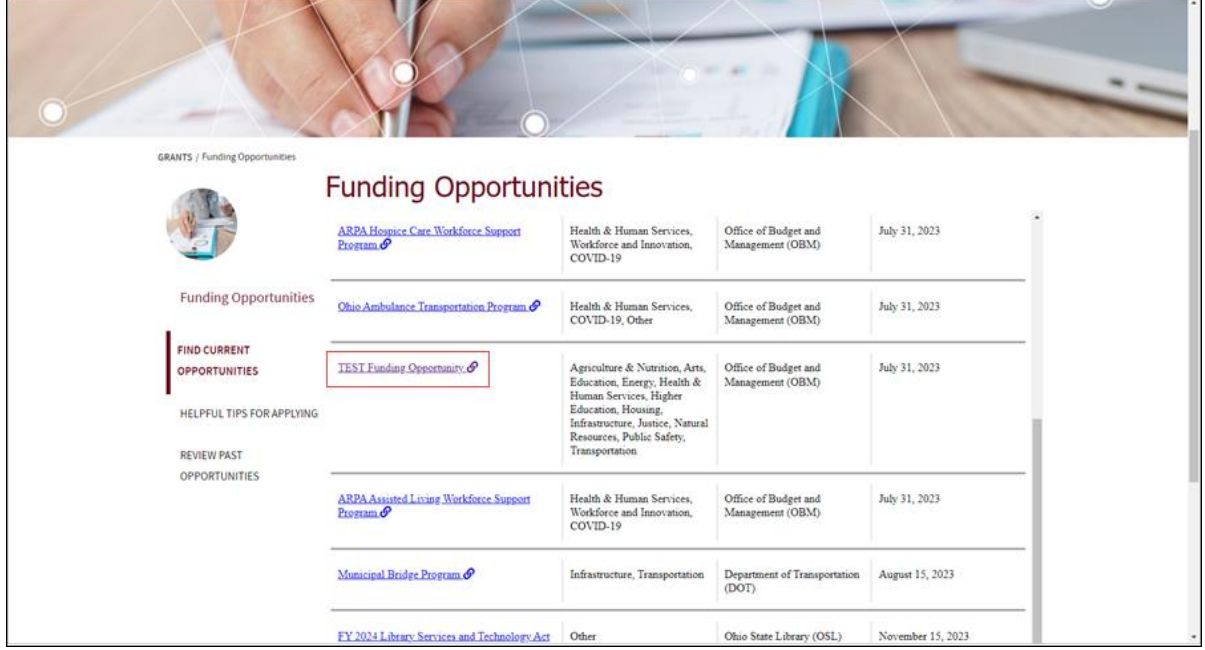

• The **Funding Opportunity Details** page displays.

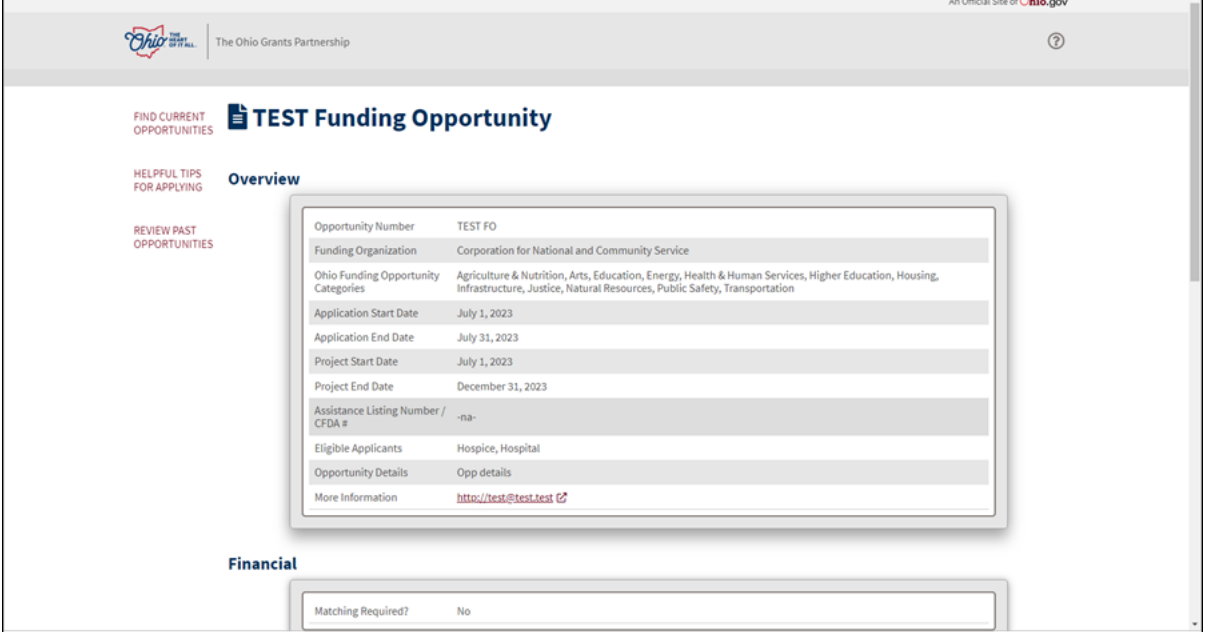

Review the information in each section to ensure the funding opportunity aligns with your goals. Funding opportunities may provide a link to access additional opportunity details and the application. Applications accepted directly within the portal will display an **Apply for this Funding Opportunity** button at the bottom.

#### **APPLYING FOR A FUNDING OPPORTUNITY**

Once the appropriate funding opportunity is located, the next step is applying for it. If applications are accepted within the Portal, the following steps explain how to apply. If applications are not accepted within the Portal, please see the **More Information** link in the Funding Opportunity.

These steps start after the review process on the **Funding Opportunity Details** page.

1) After reviewing the Funding Opportunity Details page, scroll to the bottom and click **Apply for this Funding Opportunity**.

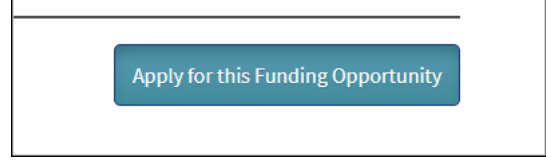

• The OH|ID login page displays.

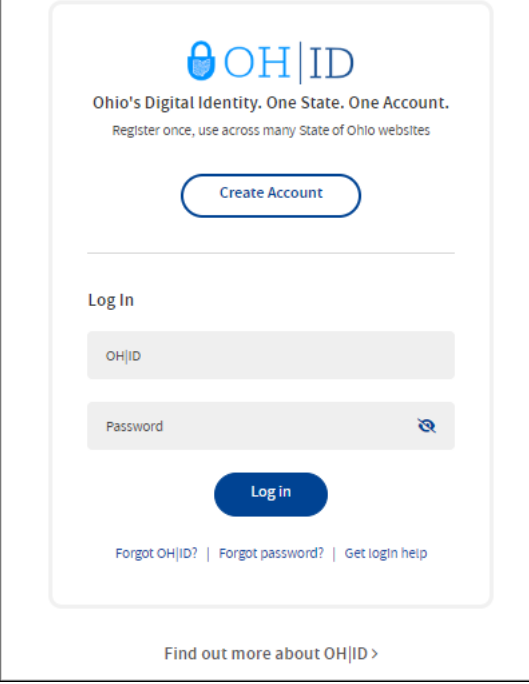

- Applicants are required to have/create an OH|ID to apply. To create a new OH|ID, click **Create Account**.
- For more information on creating an OH|ID, Forgot Username, or Forgot Password, please go to [OH|ID/help.](https://ohid.ohio.gov/wps/portal/gov/ohid/help-center/help-logging-in/help-logging-in)
- 2) Log into **OH|ID**.
	- The **Add new Application Submission** page displays.
	- Complete the **Organization Identifiers** and **Organization Information** sections to open the remaining sections, including the **Save As Draft** button.

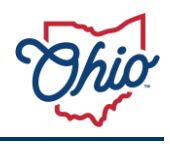

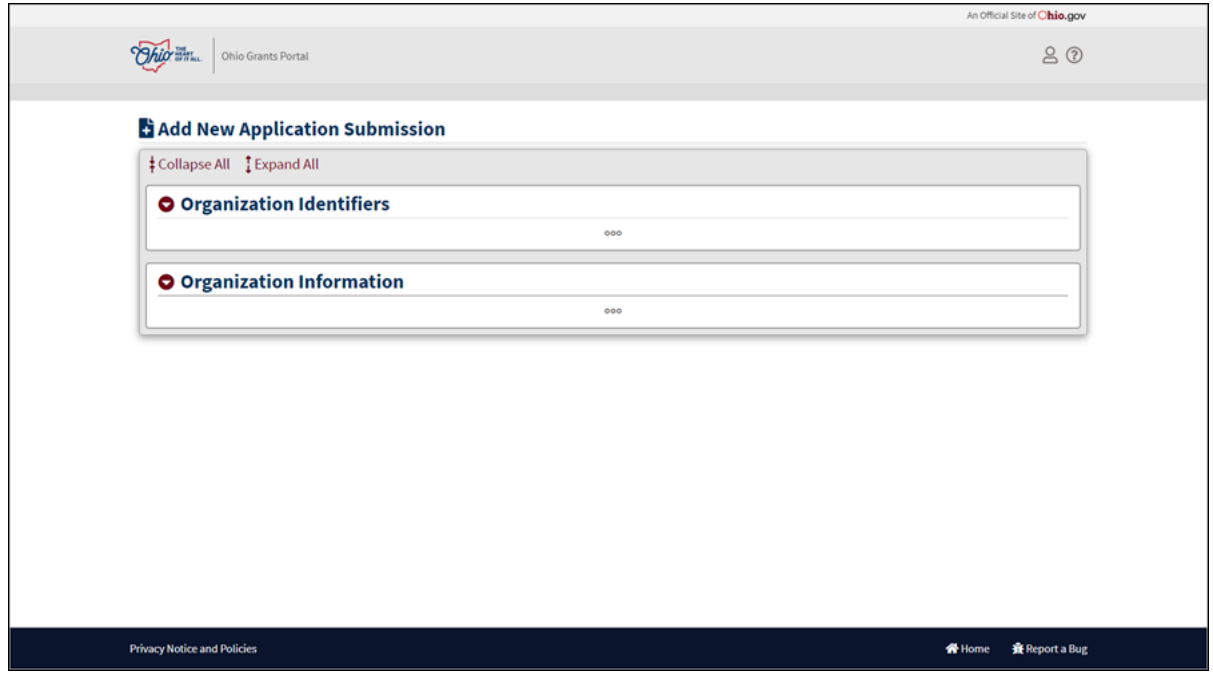

• At any point, you can click the **Save As Draft** button at the bottom of the page to save your progress and resume later.

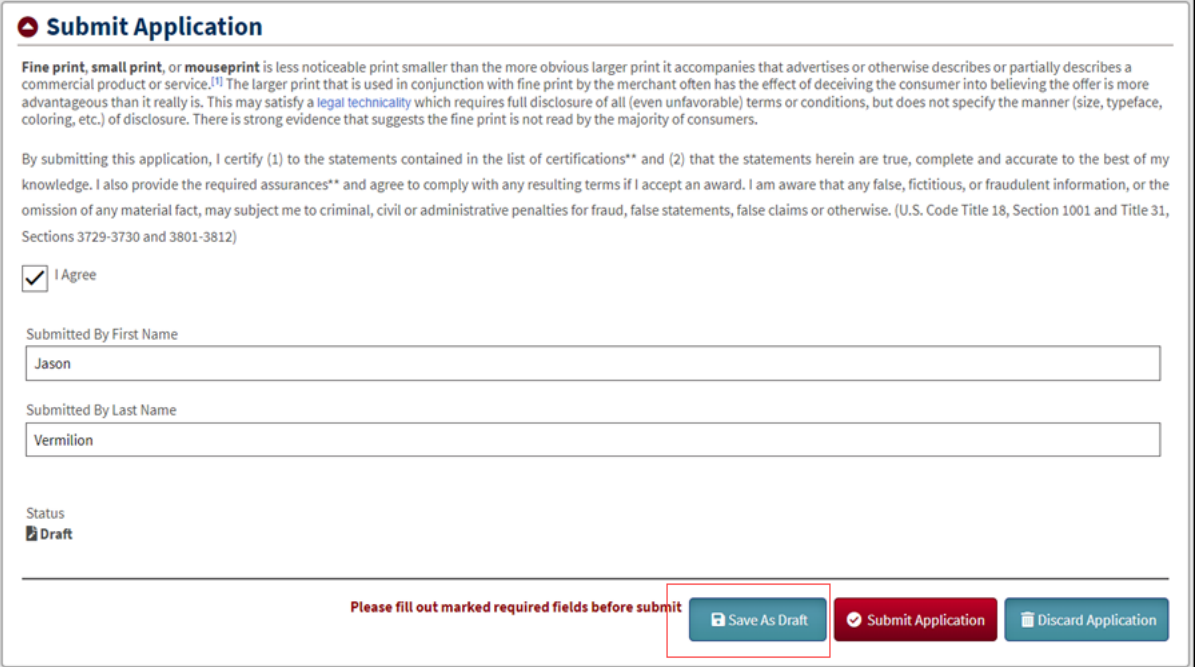

- 3) Expand the **Organization Information** tab.
- 4) Click the **Select Your Organization Type** dropdown and choose the organization type.

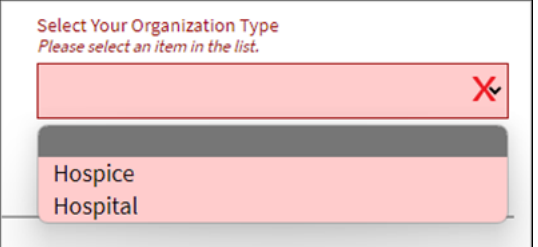

- The Organization Types presented will change based upon the funding opportunity criteria set for that opportunity.
- 5) If you have a State of Ohio Payee ID (previously known as a Supplier ID), you can associate this application with that payee account for payment processing purposes. Click **Supplier Lookup**, otherwise skip to step 6.

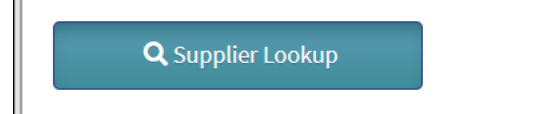

• If you have a State of Ohio Payee ID, use the lookup tool to select your ID. If you submit a lookup and the results are excessive, add part of your address to the search criteria and try again. If you wish to register as a payee (also known as a supplier) or would like to update your banking information, you may do so at [https://ohiopays.ohio.gov/.](https://ohiopays.ohio.gov/) Note that this process may take several days and could delay your ability to complete an application using your State of Ohio Payee ID until the process is complete.

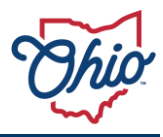

a) Enter information in the Supplier Search and click **Search**.

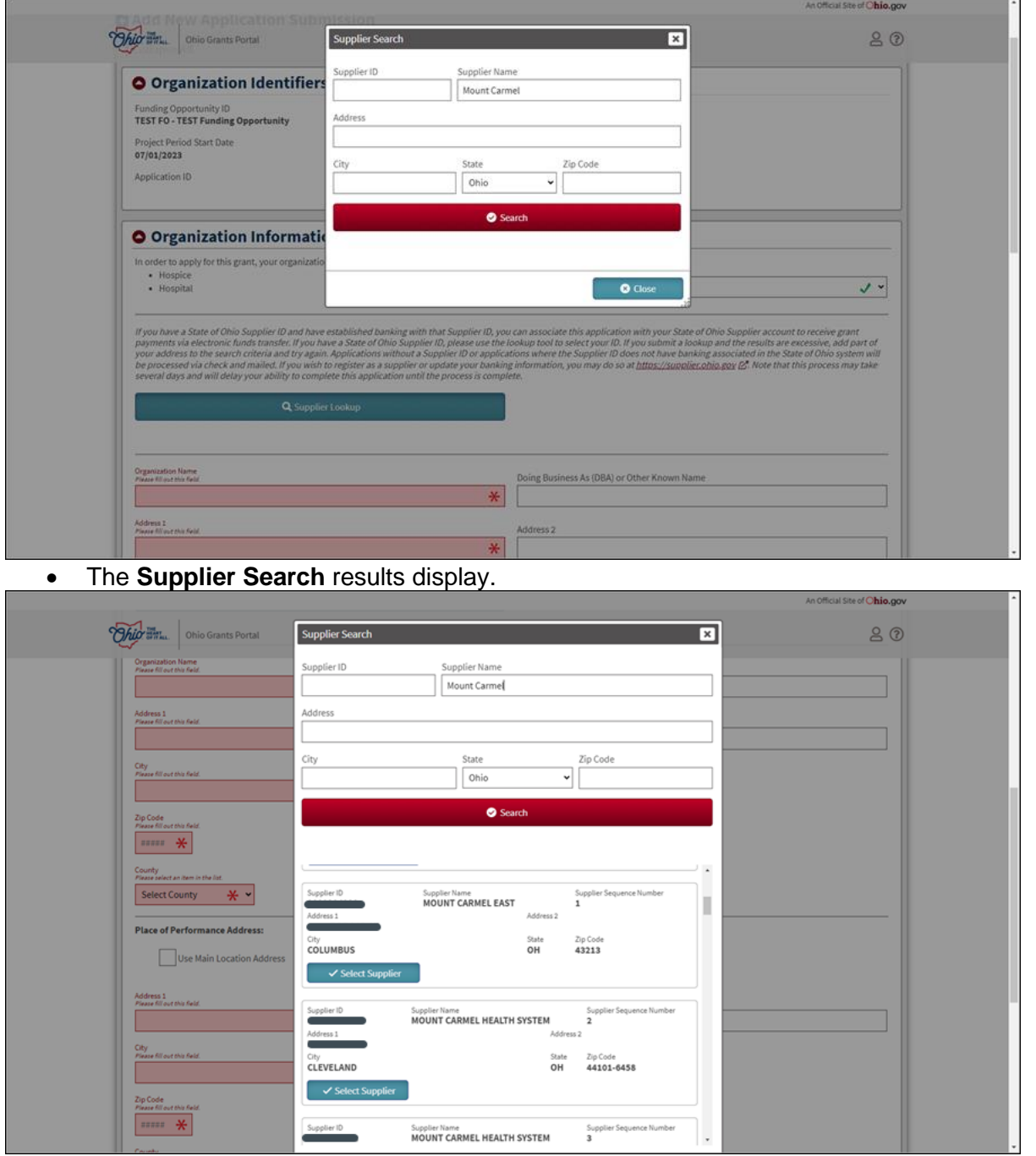

• Payees can have multiple locations on file. Please ensure the correct location and address is selected to avoid any delays in funding.

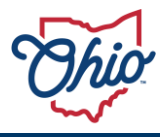

 $\overline{\phantom{0}}$ 

# **SEARCHING AND APPLYING FOR FUNDING OPPORTUNITIES**

### b) Click **Select Supplier**.

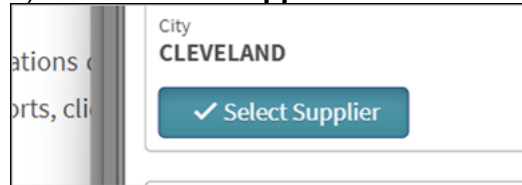

- The Supplier Information will autofill some of the organization information.
- 6) If not pre-populated from selecting your Supplier information, at a minimum, enter the required Organization Information:
	- a) **Organization name**.
	- b) **Address 1**.
	- c) **City**.
	- d) **State**.
	- e) **Zip Code**.
	- f) **County**.
	- g) **District**.

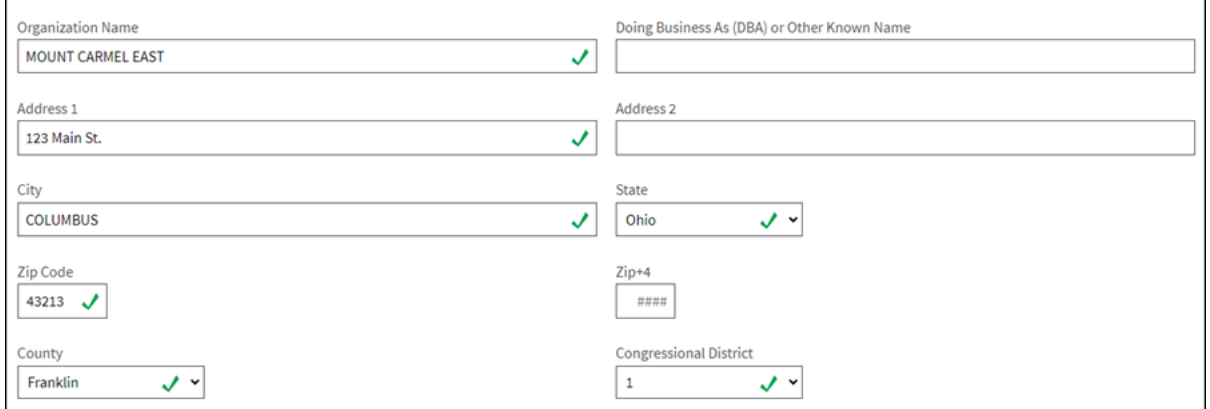

- h) Fill in the **Place of Performance Address**.
	- o If the **Place of Performance Address** is the same as the **Main Location Address**, click the **Use Main Location Address**.

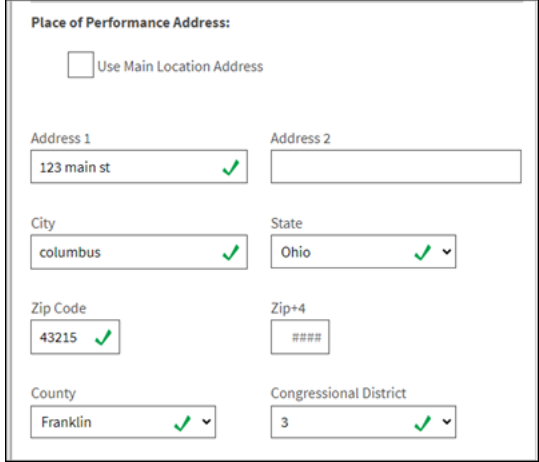

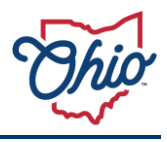

- i) Enter **Project Description** (optional).
- j) Enter **Amount Requested** (optional).
- k) Click **Save**.

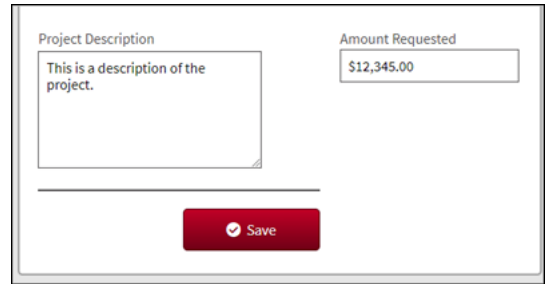

- 7) If required for the application, an **Identifying Information** section will display. Here is an example where a Taxpayer Identification Number must be submitted.
	- a) Enter the **Taxpayer ID Number (TIN)**.
	- b) Click **Save**.

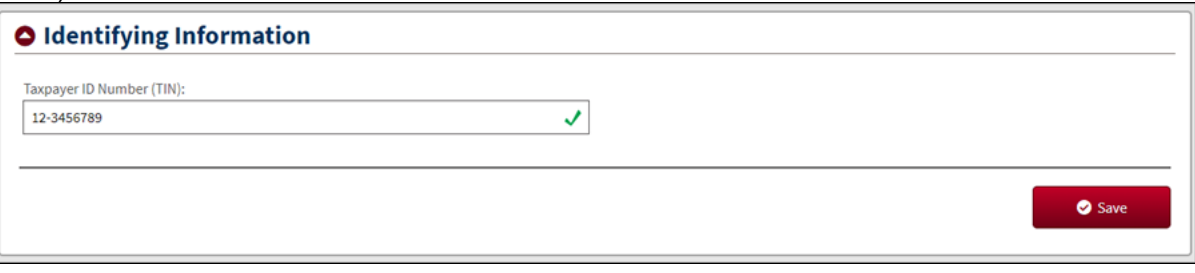

- 8) Federally funded opportunities will require completion of the **Federal Transparency Assurances** section.
	- a) Answer the question(s) for **Federal Transparency Assurances**.
	- b) Click **Save**.

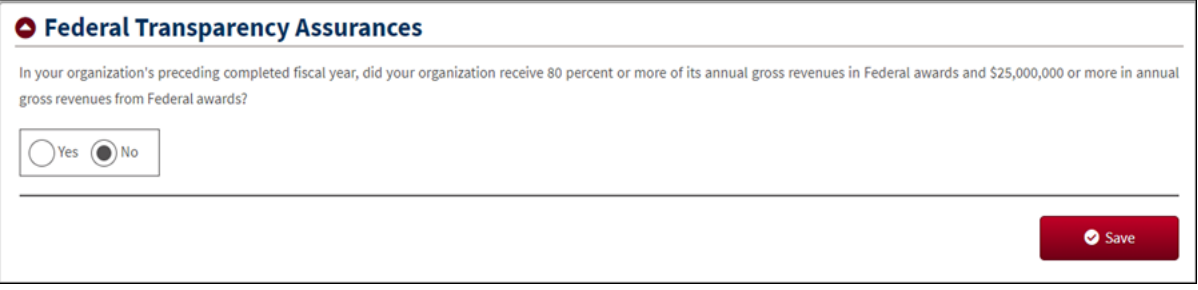

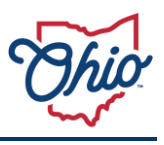

- 9) Complete the **Contact Details** section.
	- a) The first contact details will always be the applicant and will autofill from the OH|ID information. i) Enter **Title**.
		- ii) Enter **Phone Number**.
	- b) Enter the other **contact** information, if applicable or required.
	- The **Contact Details** section will display the number of required contacts in the upper right corner.
	- c) Click **Save**.

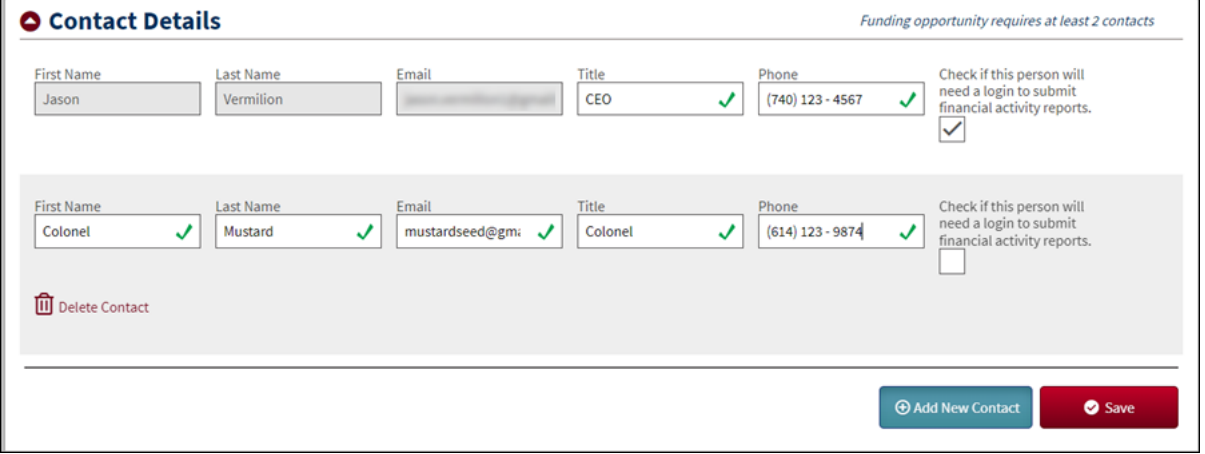

10) If required for the application, complete the **Questions** section.

- a) Answer all questions.
- b) Click **Save**.

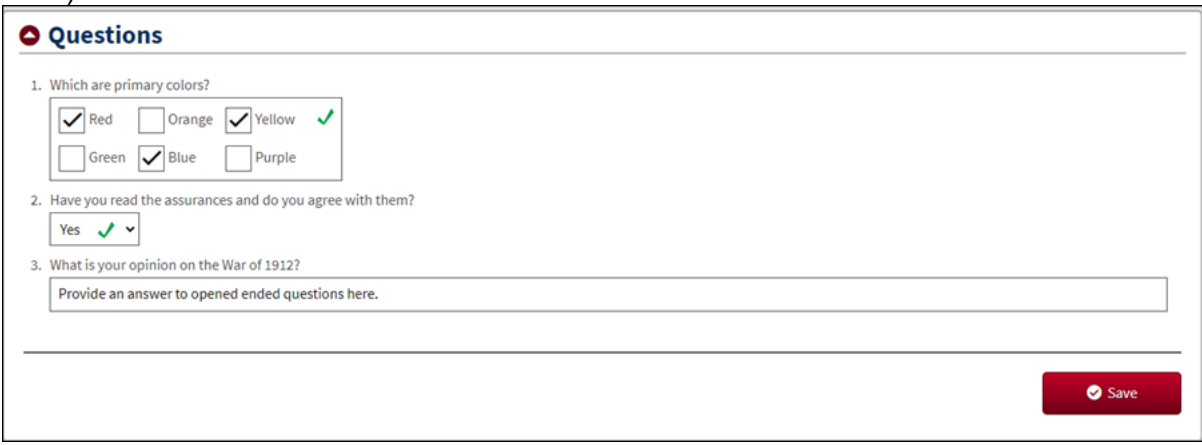

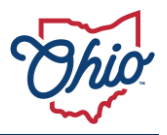

- 11) If required for the application, complete the **Resource Files & Required Attachments** section.
	- Resources are provided by the agency. Review these resources for additional information regarding the scope of the project.
	- a) Submit **documents** to be attached to the application. o Required documents requested will be marked as **\*Required**.

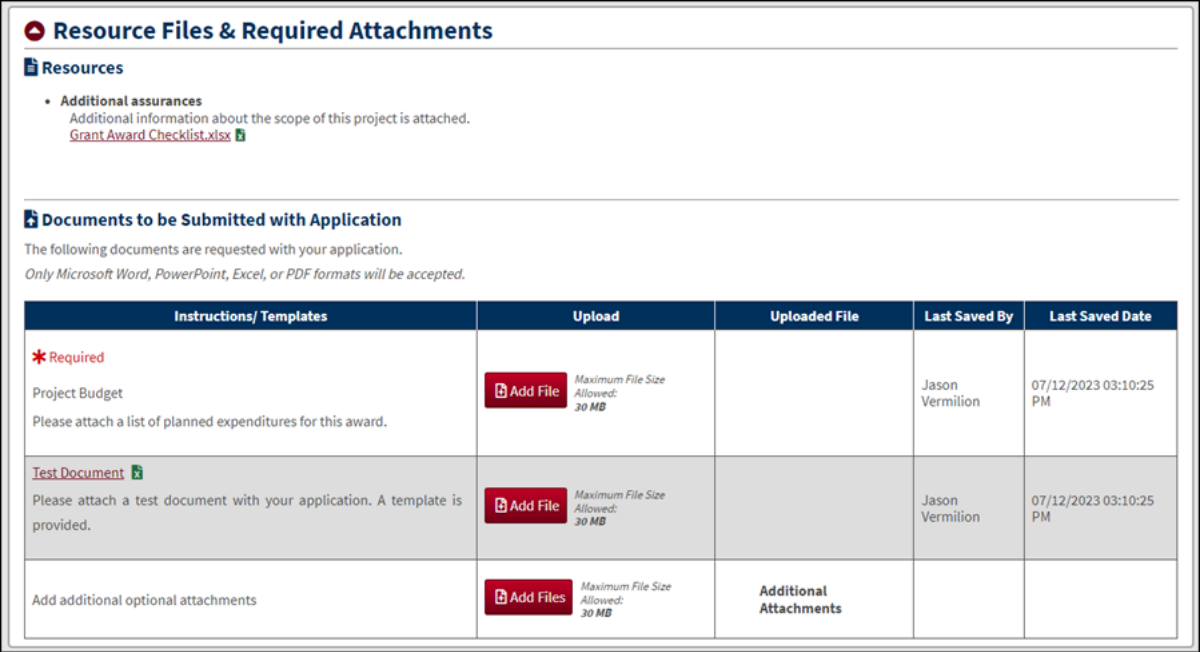

# i) Click **Add File**.

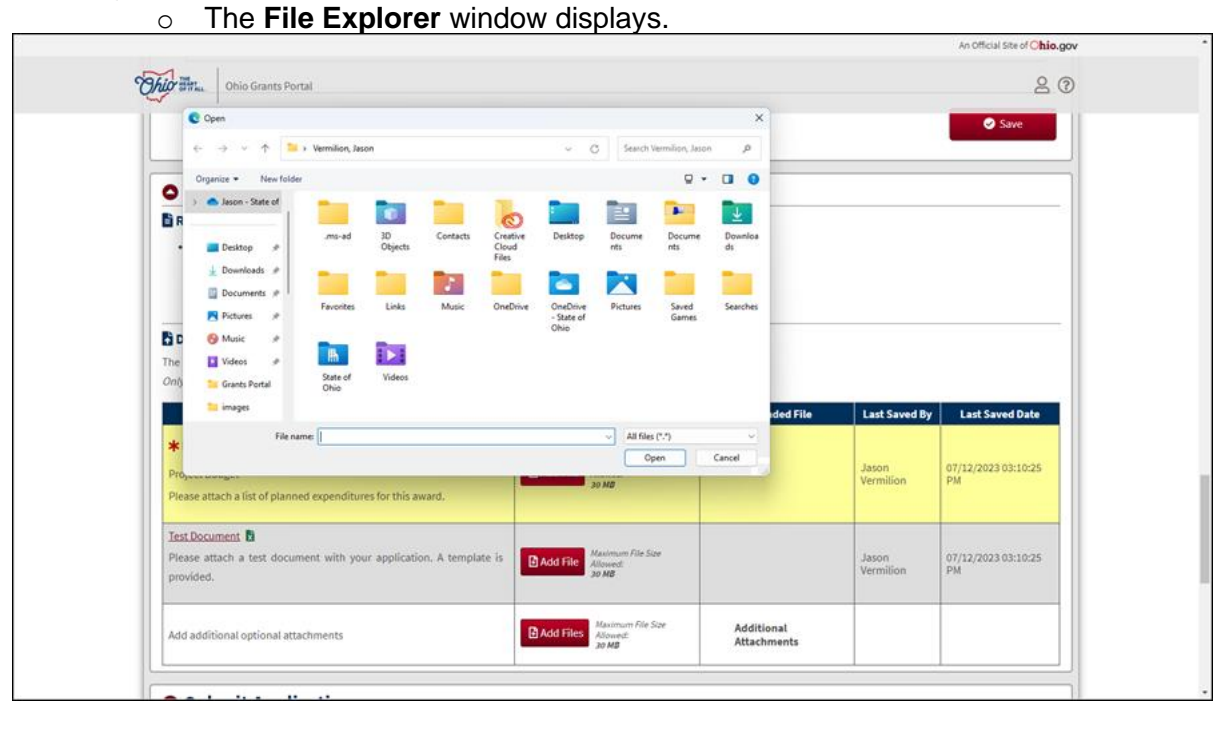

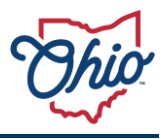

ii) Attach file and click **open** in the File Explorer window.

o The file will display as an uploaded file in the **Documents to be Submitted with Application** section.

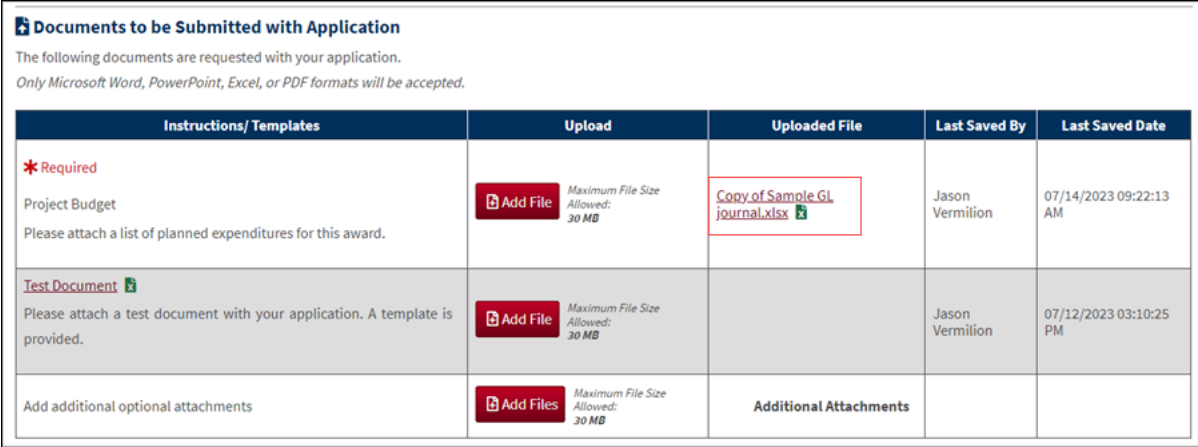

- iii) Repeat steps to attach any additional files.
	- o Uploaded files are automatically saved.
	- o Click the **Delete** icon to remove any uploaded files.

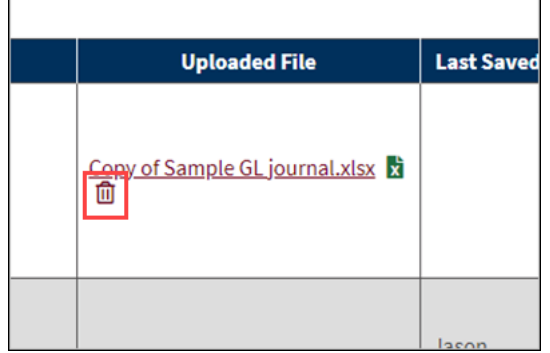

 $\sqrt{ }$ 

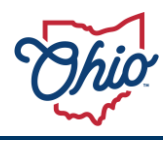

## 12) Complete the **Submit Application** section.

- a) Review the assurances and click **I Agree**.
- b) Click **Submit Application**.

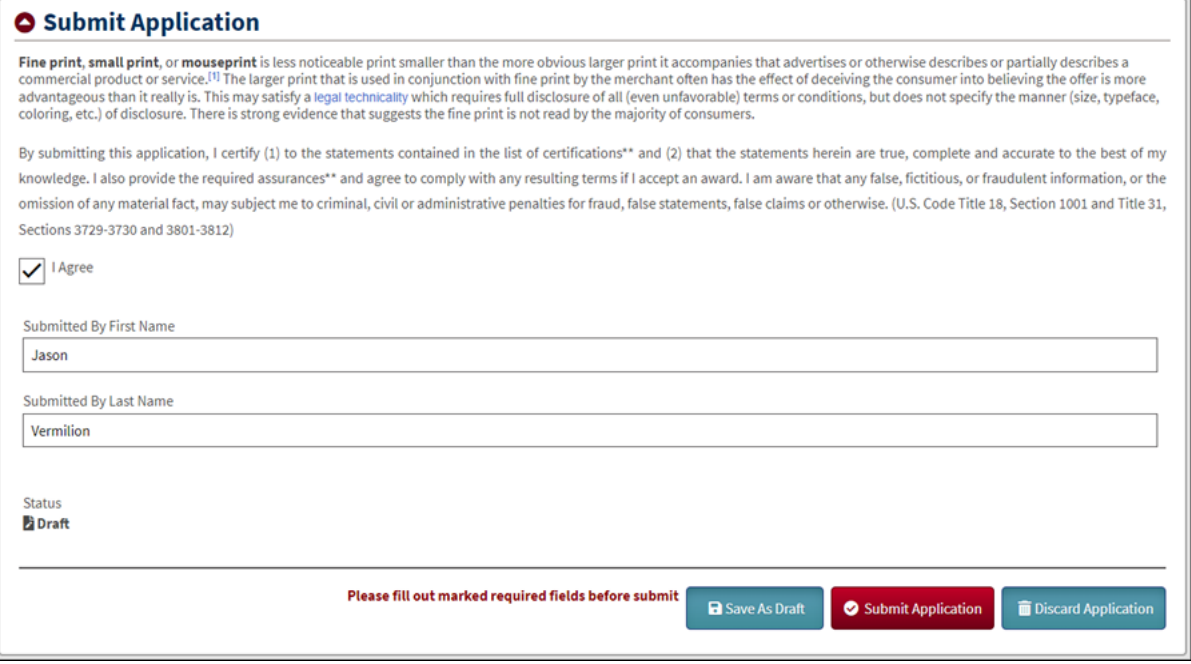

• The application will be submitted and the **Ohio Grants Portal Home** page will be displayed.

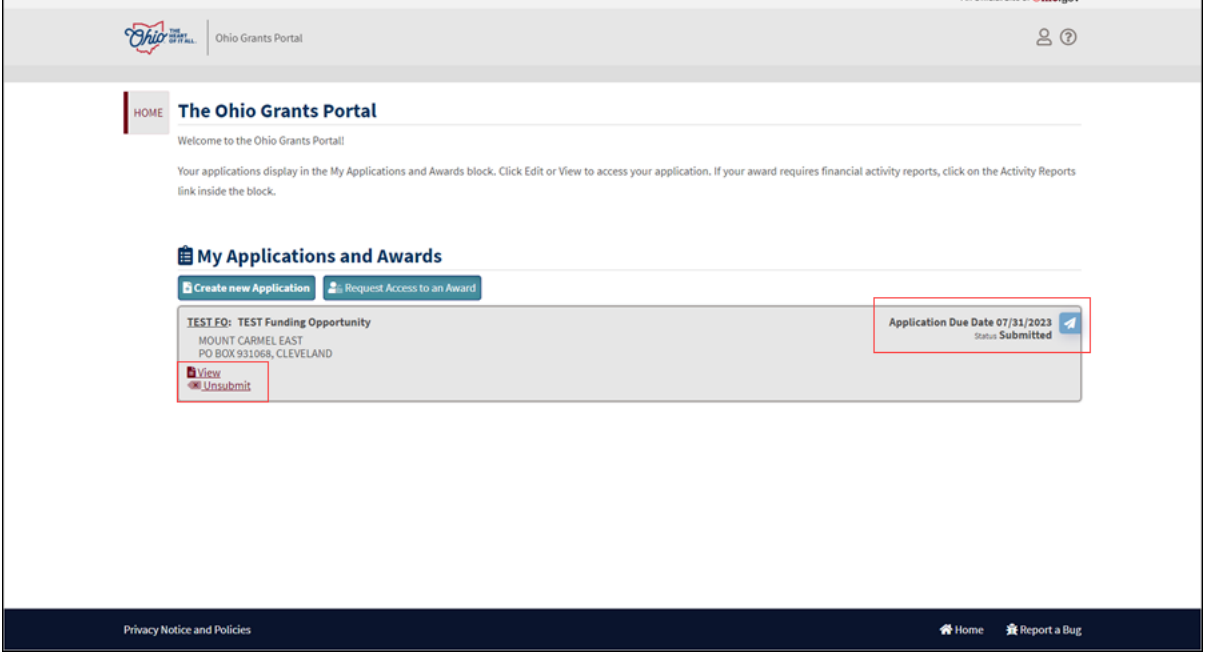

- The funding opportunity will be displayed under the **My Applications and Awards** section.
	- o The Application Due Date and application status will be displayed on the upper right corner.
	- o In the lower left corner, the application can be viewed. It cannot be edited after being submitted.
	- o However, if the application due date is not in the past, click the **Unsubmit** link to make edits to the application and resubmit it. If you do this, the application will no longer be submitted for review and approval. You must resubmit this application prior to the Application Due Date to be considered for a grant award from this funding opportunity.

#### **RECEIVING A SENT BACK APPLICATION**

The funding agency reviews applications for the specific funding opportunity. It is possible to receive an application back to make corrections, clarification, or provide additional information. The contacts listed on the application will receive an email indicating the application has been returned. The agency can add comments to specify what needs to be done and provide a resubmission date, if applicable. The email contains the login link to review the application through the **Ohio Grants Portal**.

- 1) Go to the [Ohio Grants Portal.](https://ohiodas.sharepoint.com/sites/OBMGrantsPhase2/Shared%20Documents/General/Training/Job%20Aids/grantsportal.obm.ohio.gov)
	- Emails received from the creation and submission of an application contain the link to the Grants Portal. It's best practice to save the link as a favorite on your browser.

• The **OH|ID** login page displays.

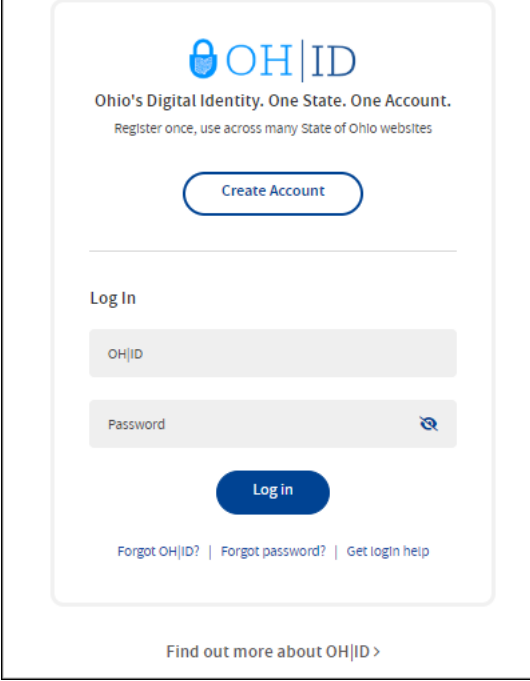

- Applicants are required to have/create an OH|ID to apply. To create a new OH|ID, click **Create Account**.
- For more information on creating an OH|ID, Forgot Username, or Forgot Password, please go to [OH|ID/help.](https://ohid.ohio.gov/wps/portal/gov/ohid/help-center/help-logging-in/help-logging-in)
- 2) Log into **OH|ID**.
	- The **Ohio Grants Portal Home** page displays.

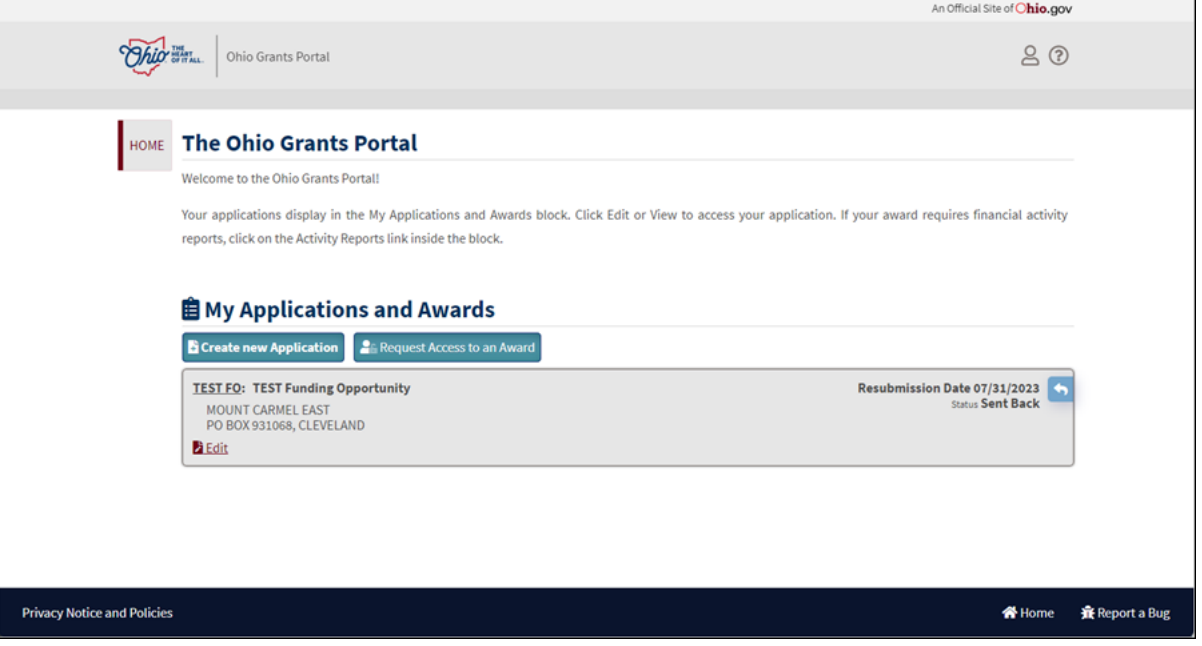

- The **My Applications and Awards** section will display all the applications and the status of each.
- 3) Locate the application in question, click **Edit**.

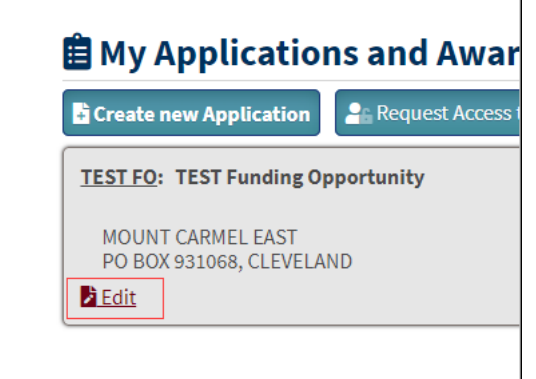

• The **Edit Application Submission** page displays.

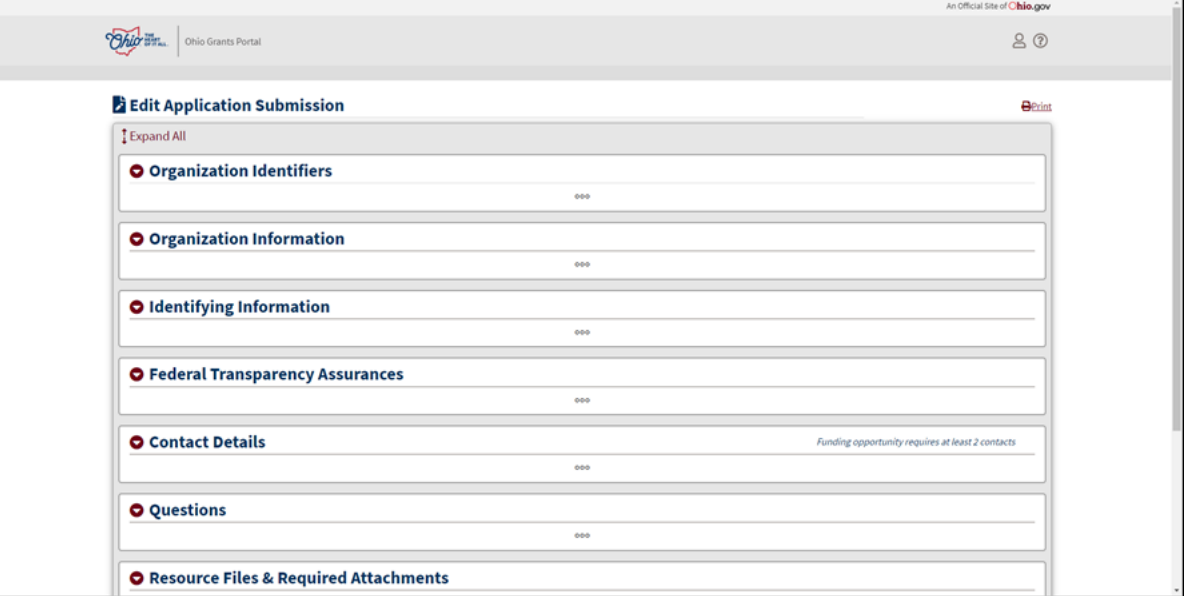

- 4) Make the edits/corrections/additions that were supplied via email.
	- The status and comments are listed in the **Submit Application** section on the **Edit Application Submission** page.

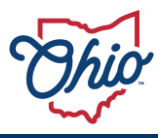

- 5) Expand the **Submit Application** section.
- The **Submit Application** section displays.

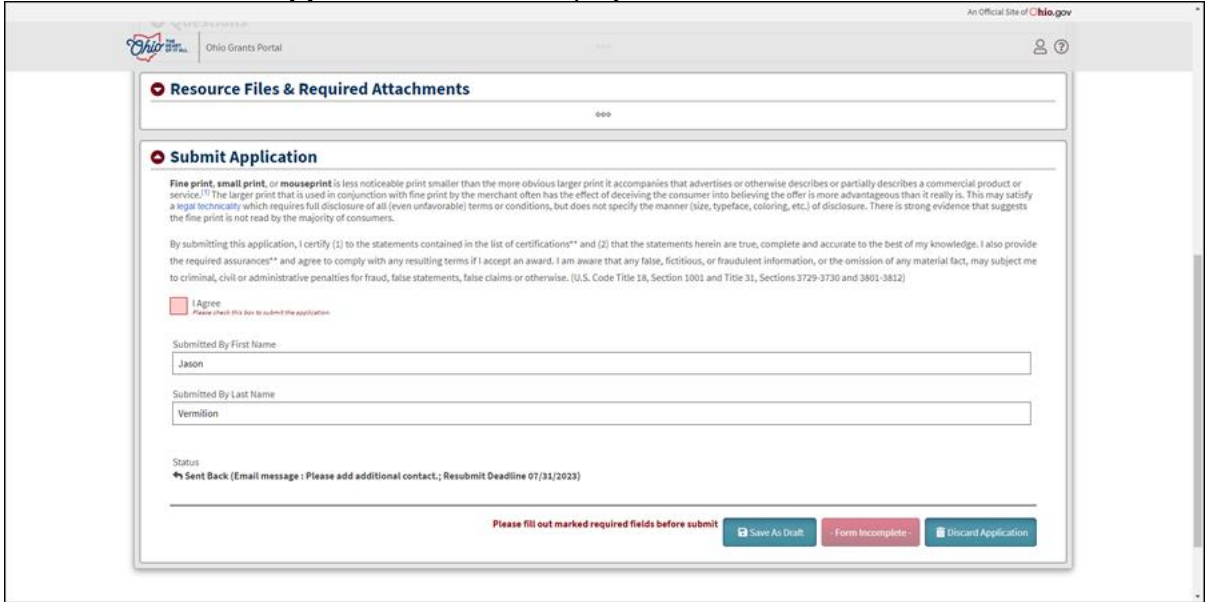

- 6) Read the assurances and check the **I Agree** box.
- 7) Click **the Submit Application** button.
	- The **My Applications and Awards** section displays, and the application will have a "Resubmitted" status.

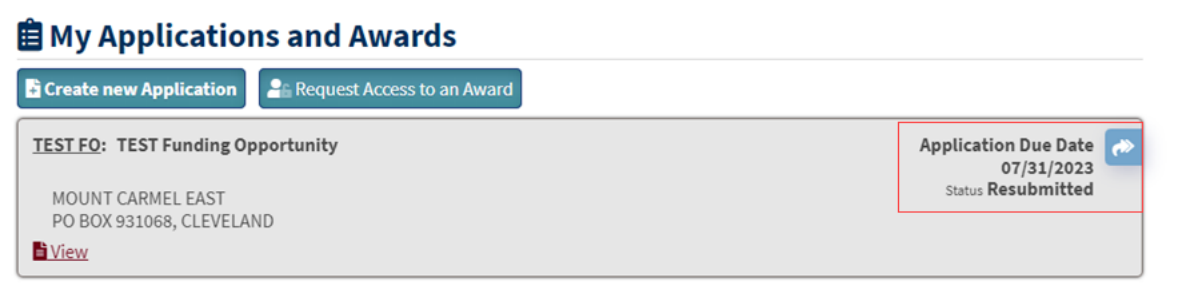